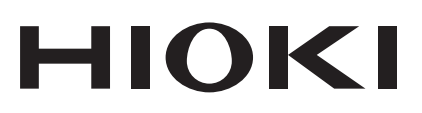

# **MR8875**

Messanleitung

# **MEMORY HiCORDER**

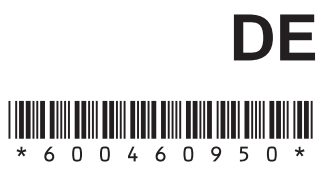

Mar. 2016 Edition 1 MR8875A988-00 (A983-02) 16-03H

# **Einleitung**

Vielen Dank, dass Sie sich für den MR8875 Memory HiCorder von Hioki entschieden haben. Diese Messanleitung bietet grundlegende Beispiele für die Verwendung dieses Instruments. Bitte lesen Sie sie sorgfältig, bevor Sie das Instrument verwenden.

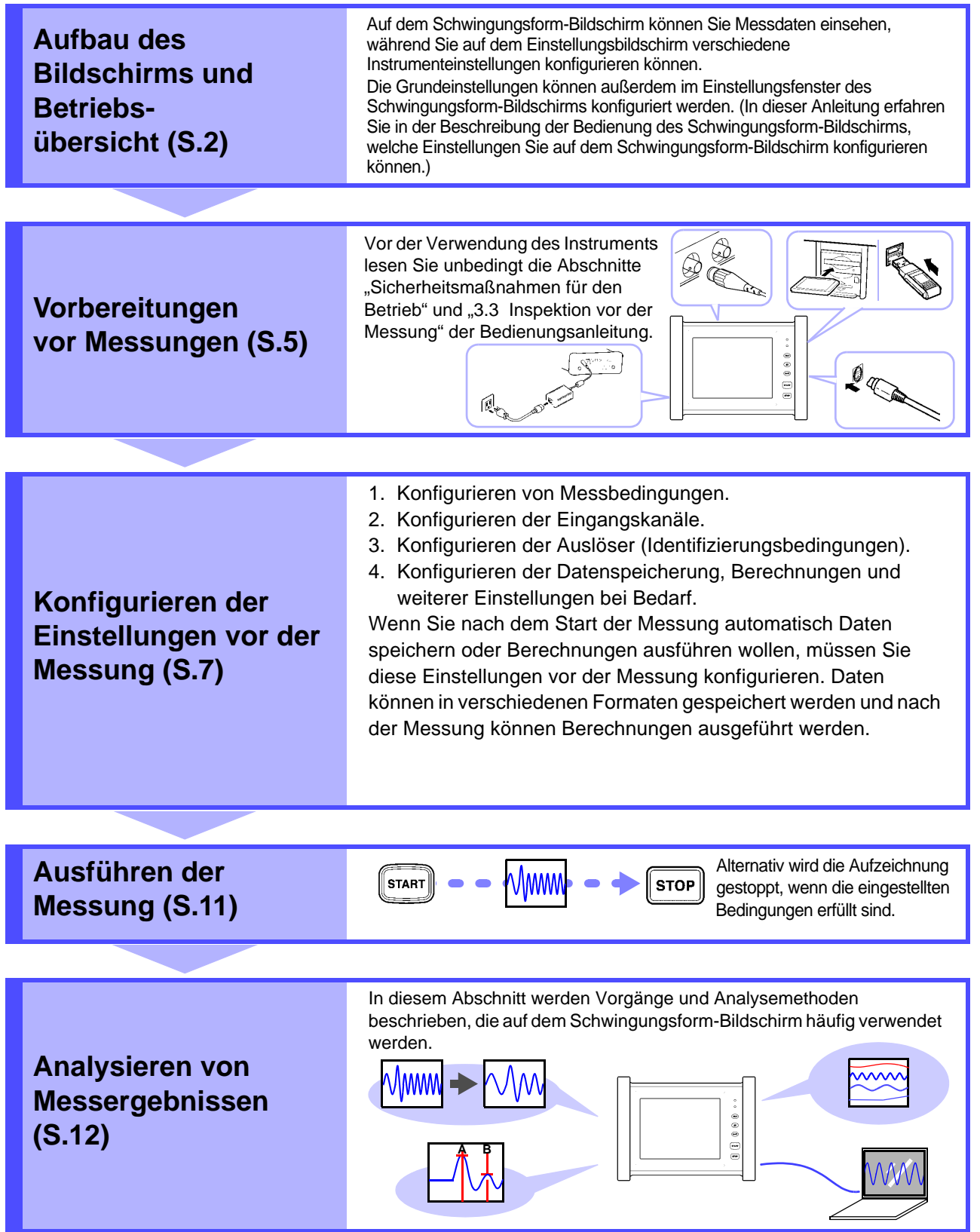

**Nützliche Funktionen [\(S.18\),](#page-19-0) Messungsbeispiele [\(S.19\)](#page-20-0) und Referenzinformationen [\(S.21\)](#page-22-0)**

# <span id="page-3-0"></span>**Aufbau des Bildschirms und Betriebsübersicht**

### **Teilbezeichnungen**

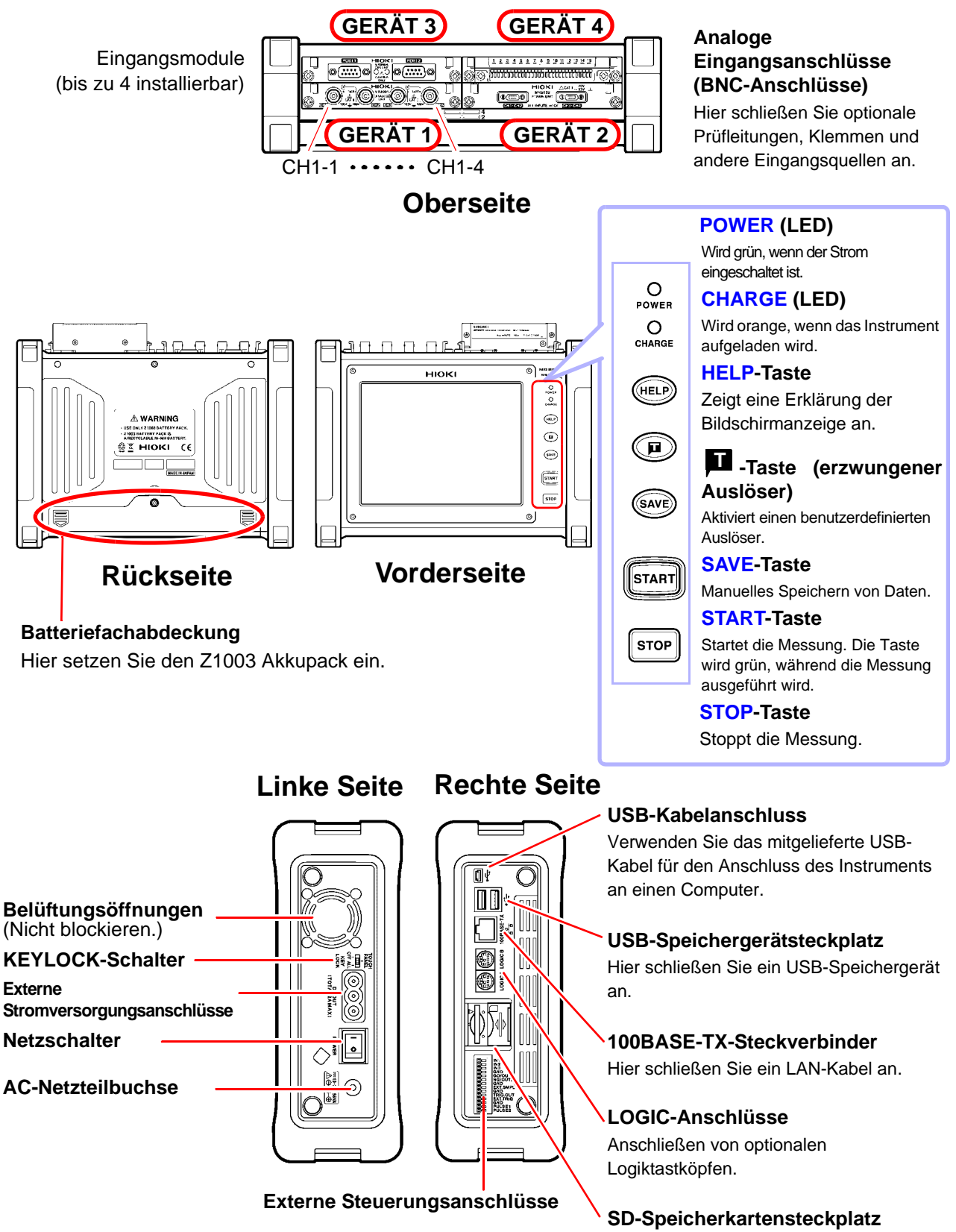

Legen Sie eine SD-Speicherkarte ein.

### **Aufbau des Bildschirms**

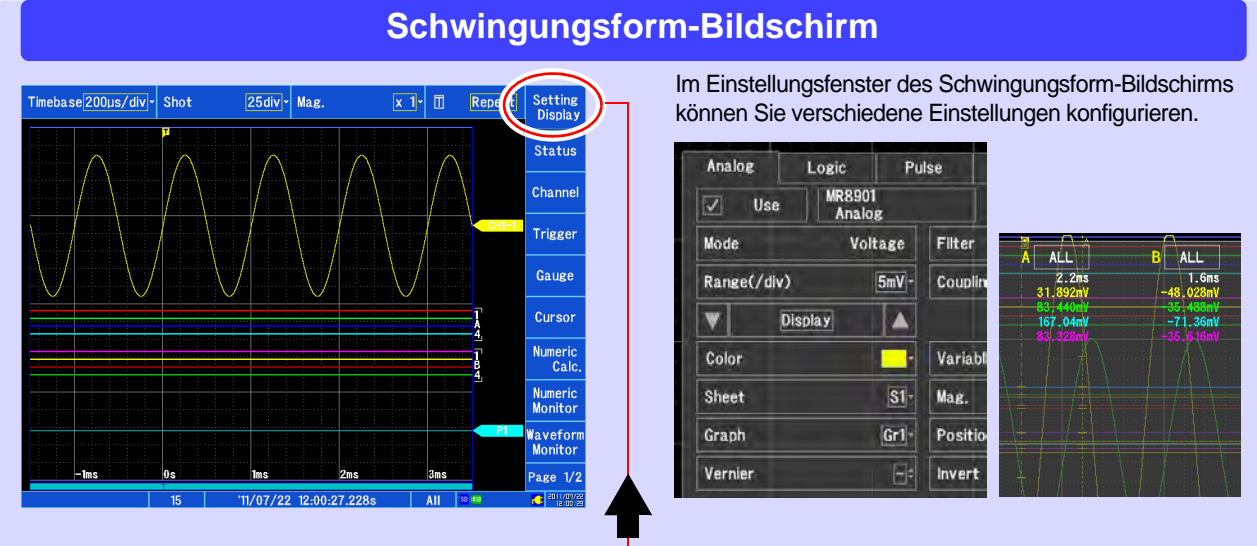

Wechselt zwischen dem Schwingungsform- und

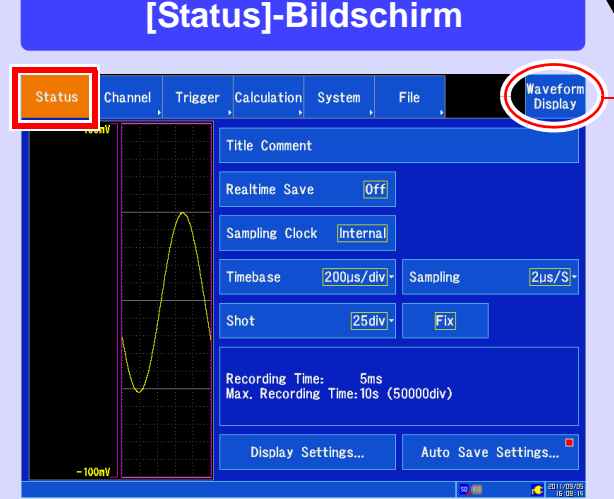

Konfiguriert die Messmethode. Sie können außerdem die Schwingungsformanzeige, das automatische Speichern und weitere Einstellungen konfigurieren.

**[Trigger]-Bildschirm**

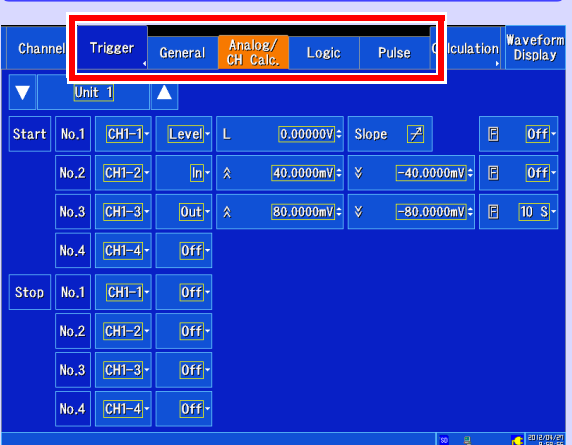

Konfigurieren Sie dies, wenn Sie die Aufzeichnung basierend auf festgelegten Signalen starten und stoppen wollen.

### **[Channel]-Bildschirm**

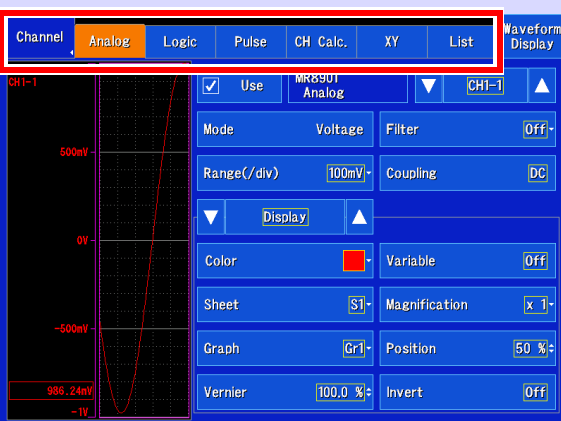

Konfiguriert die Eingangskanäle. Sie können außerdem die Kanalanzeige und weitere Einstellungen konfigurieren.

### **[Calculation]-Bildschirm**

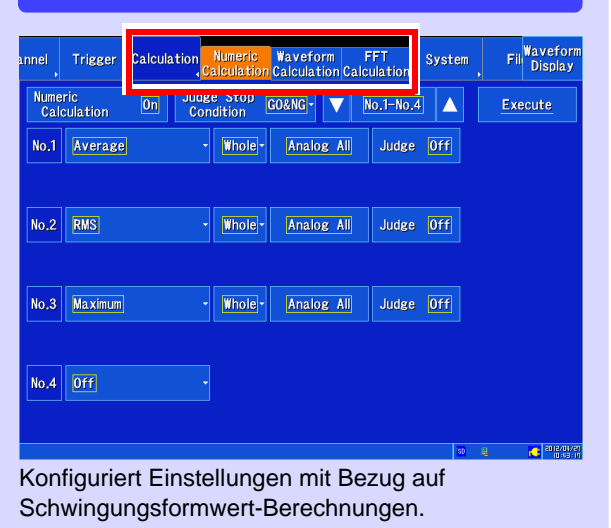

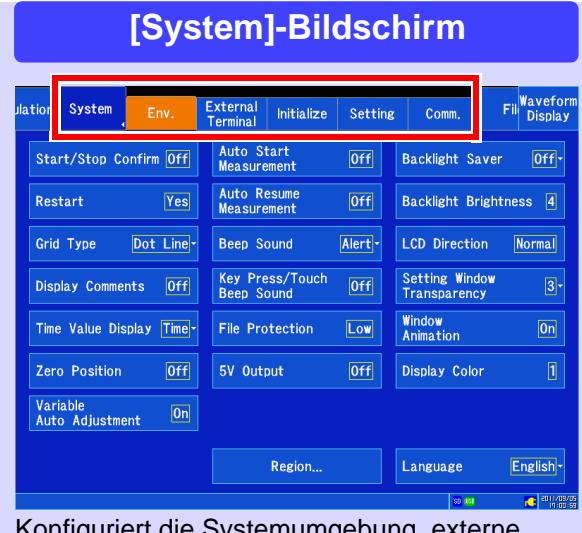

Konfiguriert die Systemumgebung, externe Steuerung und Kommunikationen.

### **Bildschirmbetrieb**

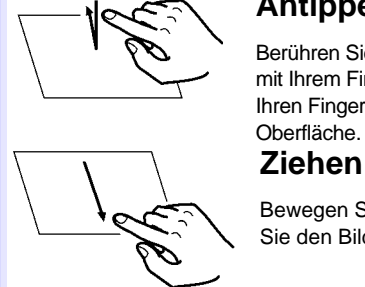

### **Antippen**

Berühren Sie den Bildschirm kurz mit Ihrem Finger und nehmen Sie Ihren Finger gleich wieder von der Oberfläche.

Bewegen Sie Ihren Finger, während Sie den Bildschirm berühren.

### **[System]-Bildschirm [File]-Bildschirm** Trigger Calculation Syste File Please select a media ۵ Media Name Free / Total Remarks SD Card 1.87GB / 1.91GB  $1.76GB / 1.78GB$ **weiUSB Memory**

Zeigt Dateien auf Medien an und konfiguriert Einstellungen, wie die Methode zum Speichern

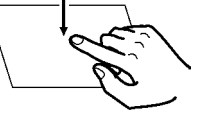

### **Berühren**

Berühren Sie den Bildschirm etwas länger mit Ihrem Finger.

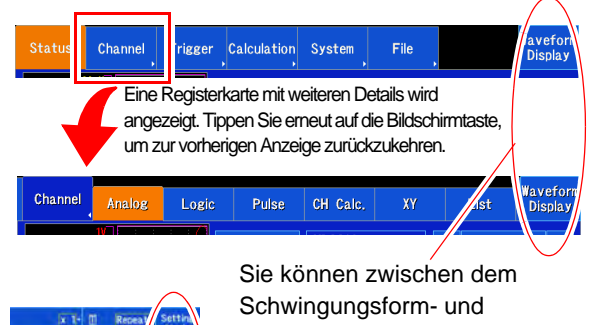

Einstellungsbildschirm wechseln.

Auf dem Schwingungsform-Bildschirm können Sie verschiedene Einstellungsfenster anzeigen und Instrumentfunktionen verwenden. Sie können auch die Seiten wechseln.

### **Wechseln des Bildschirms Ändern von Einstellungen**

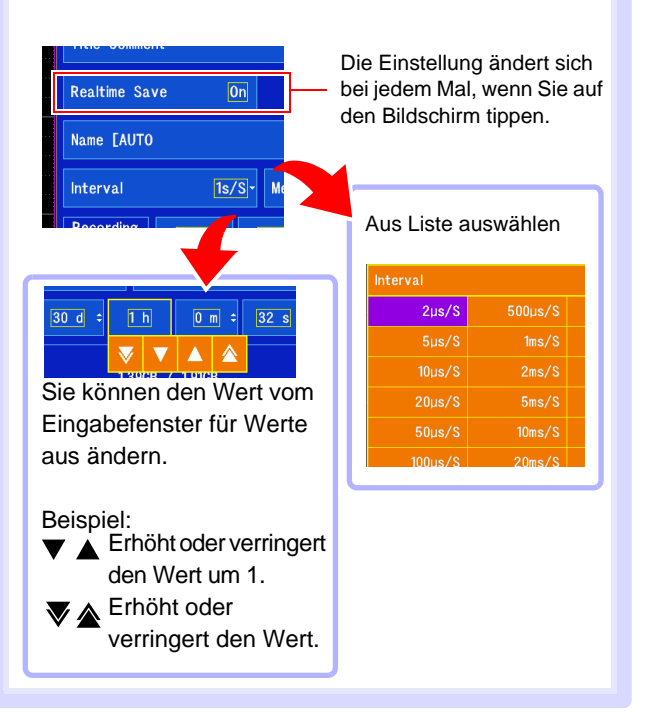

### <span id="page-6-0"></span>**1. Vorbereitungen vor Messungen**

### **Verbinden des Instruments**

**Vor der Verwendung des Instruments lesen Sie unbedingt die Abschnitte "Sicherheitsmaßnahmen** für den Betrieb" und "Inspektion vor der Messung" in dieser Bedienungsanleitung durch.

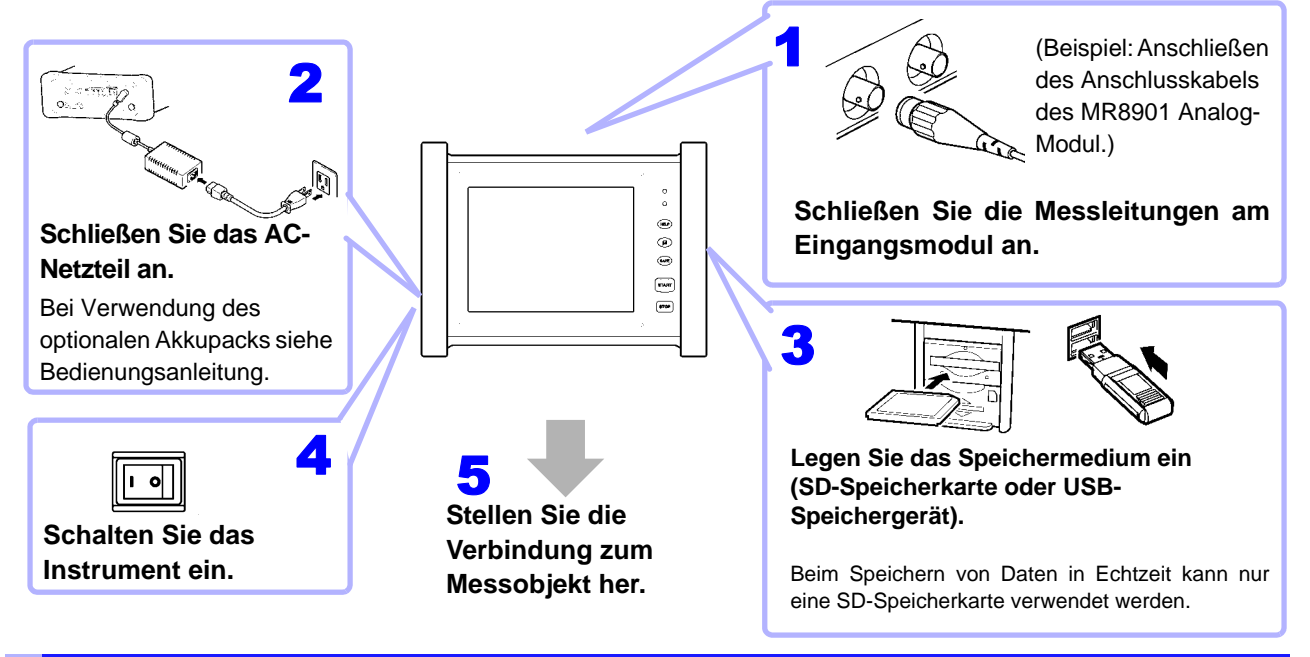

### **Einstellen der Uhr**

Die Zeit wird unten rechts auf dem Bildschirm angezeigt. Ändern Sie die Zeit, wenn diese nicht korrekt eingestellt ist.

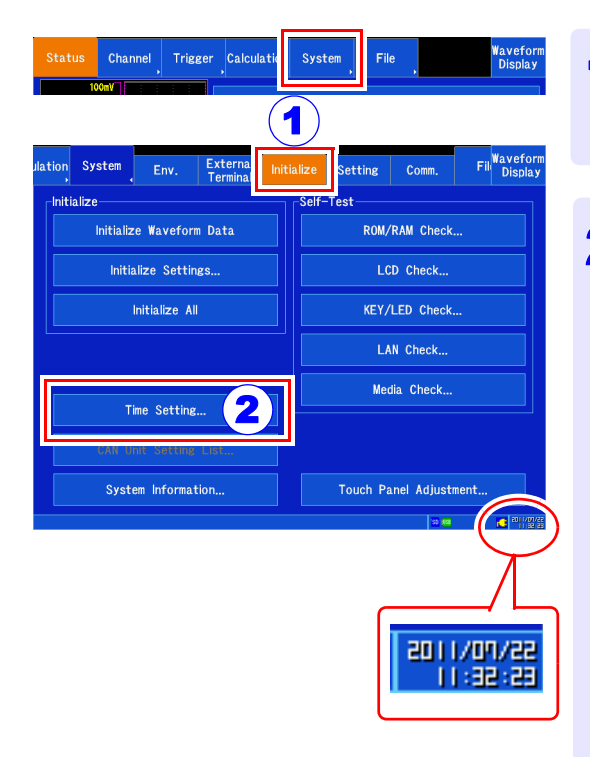

**Öffnen Sie den Bildschirm.**<br>[Setting Display] ▶ [System] ▶ [Initialize]

**Tippen Sie auf [Time Setting].** 2

Das Einstellungsfenster wird geöffnet.

**Tippen Sie auf das Feld, das Sie ändern wollen, und stellen Sie den gewünschten Wert ein.** 

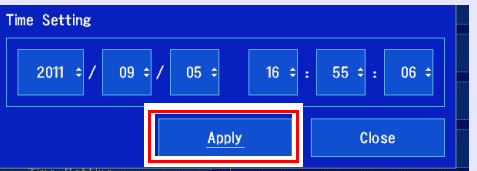

**Tippen Sie auf [Apply], um die Einstellungen zu bestätigen.** 

Um auf den vorherigen Bildschirm zurückzukehren, ohne die Zeit zu ändern, tippen Sie auf **[Close]**.

### **Ausführen des Nullabgleichs**

Dieser Vorgang gleicht Eingangsmoduldifferenzen aus und stellt das Referenzpotential des Instruments auf 0 V ein. (Nur MR8901, MR8902 und MR8905.) Der Nullabgleich kann für alle Eingangsmodule auf einmal ausgeführt werden.

**Für noch genauere Messungen lassen Sie das Instrument nach dem Einschalten 30 Minuten lang aufwärmen, bevor Sie den Nullabgleich ausführen.**

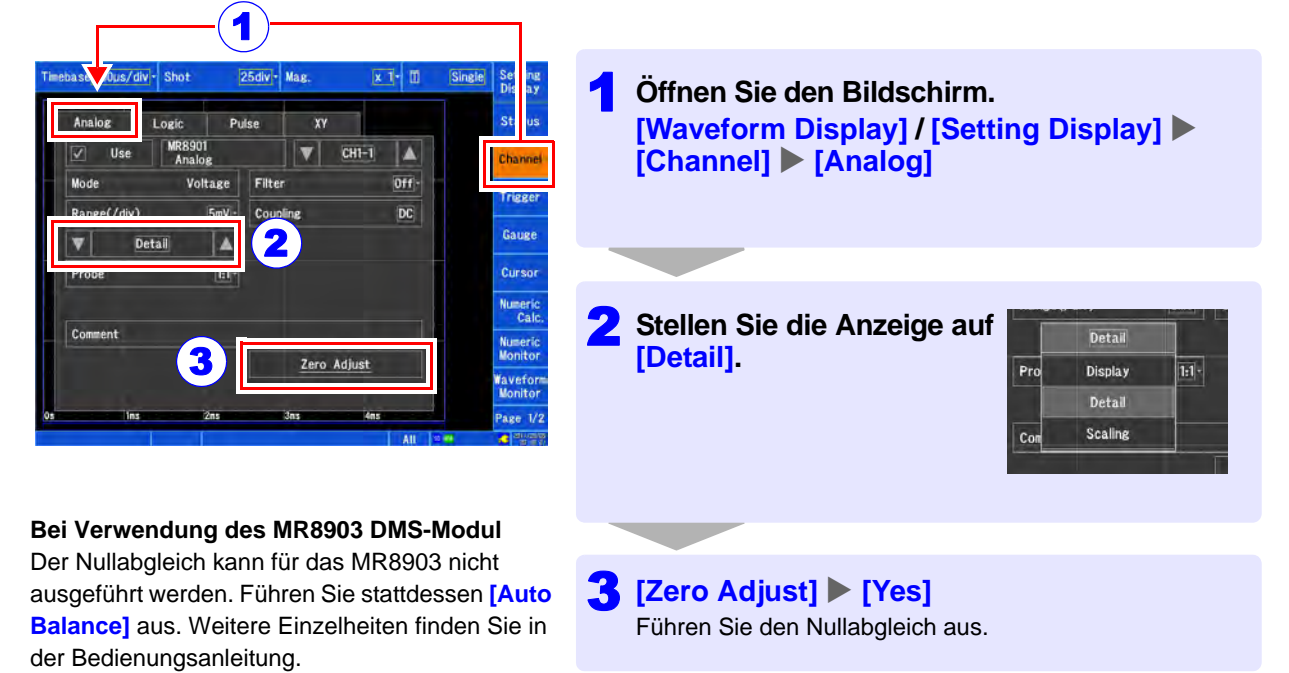

### <span id="page-8-0"></span>**2. Konfigurieren der Einstellungen vor der Messung**

**Vor dem Starten der Messung müssen die Messbedingungen, Eingangskanäle, Auslöser und weitere Einstellungen konfiguriert werden. Um nach dem Start der Messung Daten automatisch zu speichern, müssen die Einstellungen zur Datenspeicherung vor der Messung konfiguriert werden.** 

### **Messung und Speichermethoden**

**Es gibt die zwei nachfolgend beschriebenen Methoden zur Datenspeicherung: Sie können die Daten automatisch nach dem Starten der Messung speichern, oder Sie können die Daten nach Abschluss der Messung manuell speichern (mit der SAVE-Taste). In dieser Anleitung wird beschrieben, wie Sie Schwingungsformen unter Verwendung des MR8901 Analog-Modul während der Messung automatisch speichern. Weitere detailliertere Einzelheiten finden Sie in der Bedienungsanleitung.** 

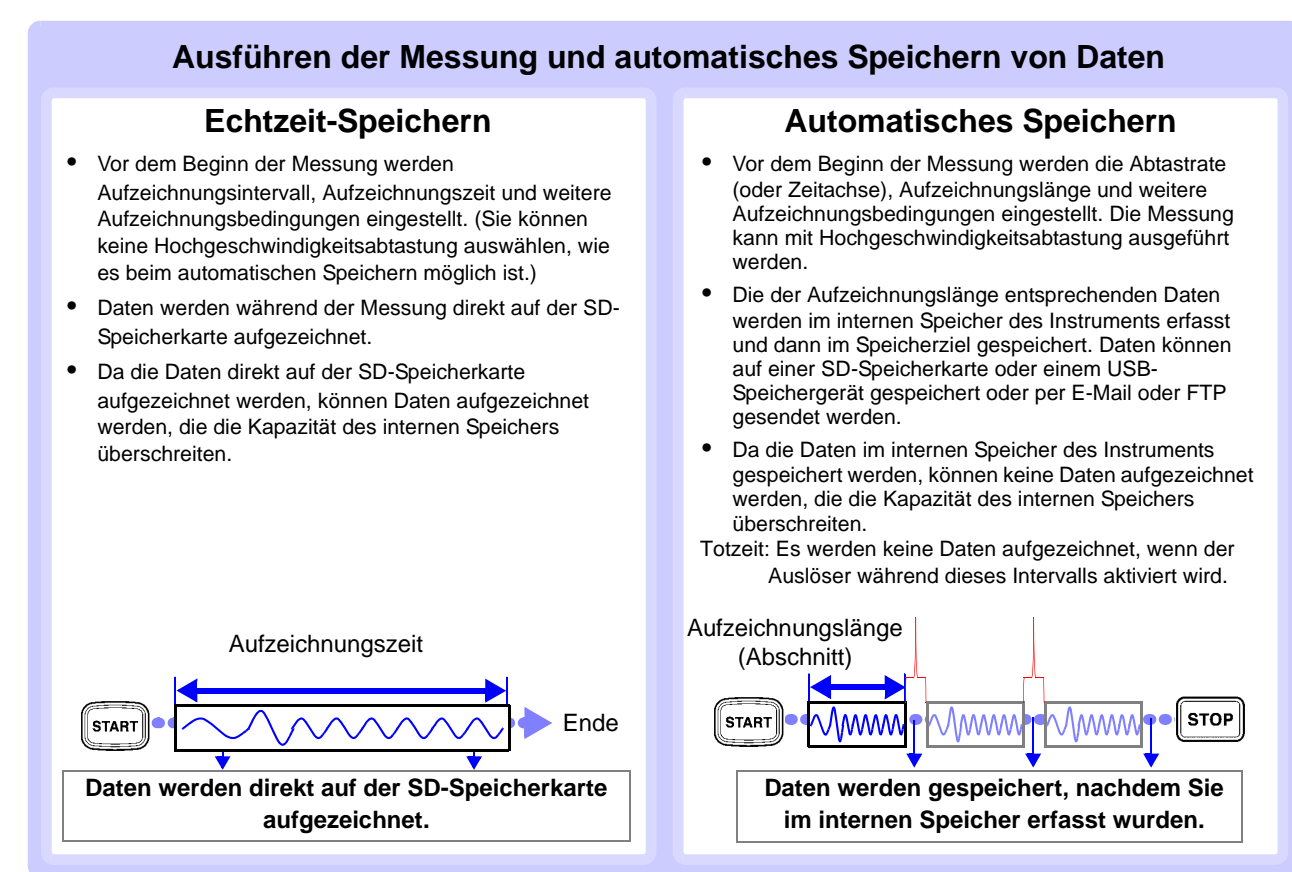

### **Speichern von Daten durch Drücken der SAVE-Taste nach der Messung**

### **Sofortiges Speichern**

Die zu speichernden Daten werden vorab eingestellt. Dann können Sie die Daten zu einem beliebigen Zeitpunkt durch Drücken der **SAVE**-Taste sofort

Zu speichernde Daten einstellen.

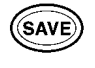

Daten speichern.

### **Speichern nach Auswahl**

Die zu speichernden Daten werden nach dem Drücken der **SAVE**-Taste eingestellt. Dann werden die Daten gespeichert.

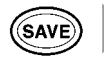

Zu speichernde Daten einstellen und Daten speichern.

### **Einstellen der Messbedingungen**

**Die Einstellungen können im Einstellungsfenster auf dem Schwingungsform-Bildschirm oder auf dem Einstellungsbildschirm konfiguriert werden.** 

1

### Schwingungsform-Bildschirm (**[Status]**- Fenster)

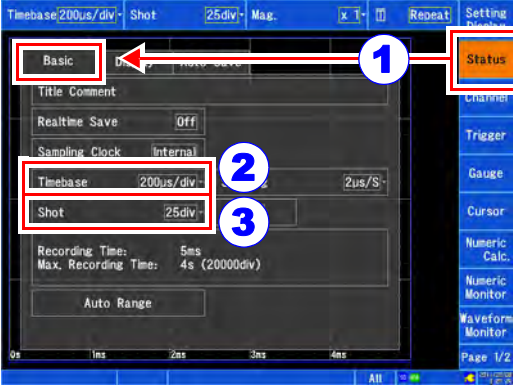

### **Öffnen Sie den Bildschirm. [Waveform Display] > [Status] > [Basic] oder [Setting Display] > [Status]**

#### **Wählen Sie die gewünschte Einstellung aus der [Timebase]- Übersicht aus.** Stellen Sie die Zeit pro Abschnitt auf 2

der Horizontalachse ein. Die Abtastung ist auf 100 Abtastungen pro Abschnitt festgelegt. Wenn Sie die Einstellung nicht ändern wollen, tippen Sie auf die aktuelle Einstellung, um diese beizubehalten. Um die aktuelle Einstellung beizubehalten, tippen Sie erneut auf die Einstellung.

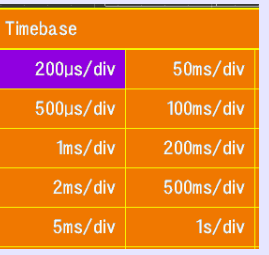

#### **Wählen Sie die gewünschte Einstellung aus der [Shot]-Übersicht aus.** Stellen Sie die Aufzeichnungsdauer (Anzahl an Abschnitten) ein, die bei 3

beizubehalten.

jeder Datenerfassung aufgezeichnet werden soll. Wenn Sie die Einstellung nicht ändern wollen, tippen Sie auf die aktuelle Einstellung, um diese

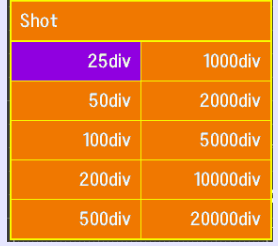

### **["Konfigurieren der Eingangskanäle" \(S.9\)](#page-10-0)**

### **Ausrichten der Messergebnisse**

Die Methode zur Anzeige der Messdaten auf dem Schwingungsform-Bildschirm kann auf ein Maximum von vier Arbeitsblättern geändert werden, mit bis zu vier Abschnitten pro Arbeitsblatt.

Die entsprechenden Einstellungen werden im **[Display]**- Fenster konfiguriert.

#### 25div - Mag ehase 200 rs/div - Sho  $x$   $\overline{1}$   $\overline{1}$ **Sinole Statu:** Basic **Display** Auto Save Sheet m Channe  $AII$ Waveform Single **Triege**  $s1$ Waveform Dual Gauge  $s<sub>2</sub>$ Waveform Ouad  $x - y$ Single  $\overline{\mathbf{All}}$  -Line Curso Numeric<br>Calc  $$4$  $X-Y$  $\overline{\mathbf{All}}$  -Line Waveform+XY Logic Width<br>(Waveform)

### <span id="page-10-0"></span>**Konfigurieren der Eingangskanäle**

**Diese Beschreibung gilt bei Verwendung des MR8901 Analog-Moduls.**

1

Schwingungsform-Bildschirm (**[Channel]**- Fenster)

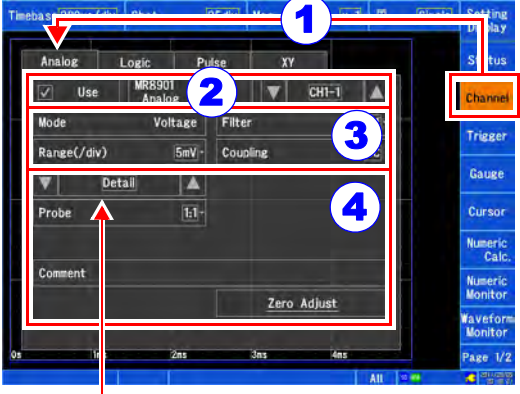

Durch Einstellen auf **[Display]** kann die Schwingungsform-Bildschirmanzeige geändert werden. Der Bildschirm kann auch nach der Messung geändert werden.

Konfigurieren Sie diese Einstellungen wie erforderlich:

### **[Filter]**

Sie können den Frequenzbereich so einstellen, dass übermäßige hochfrequente Signalkomponenten reduziert werden (Filterband), z. B. wenn Probleme durch Eingangssignalrauschen auftreten.

### **[Coupling]**

Das Instrument wird normalerweise im DC-Kupplungsmodus verwendet. Die Nullposition kann durch Einstellen des Instruments auf den GND-Modus überprüft werden.

...................

**Öffnen Sie den Bildschirm. [Waveform Display] / [Setting Display]**  $\blacktriangleright$ **[Channel]**

**[Analog]** X **Wählen Sie den zu konfigurierenden Kanal aus.** 2

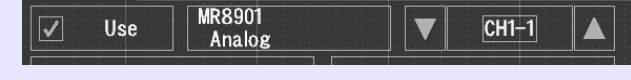

#### **Stellen Sie [Range(/div)] ein.** 3

(Konfigurieren Sie bei Bedarf weitere Einstellungen.)

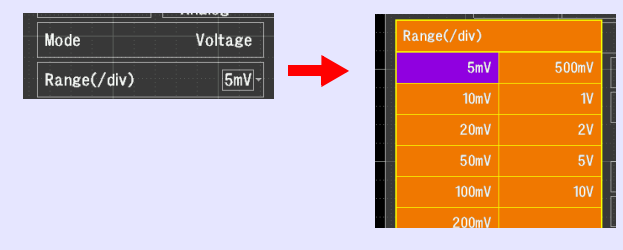

**Rufen Sie [Detail] auf und konfigurieren Sie die Eingangsmodul-spezifischen Einstellungen wie erforderlich.** 4

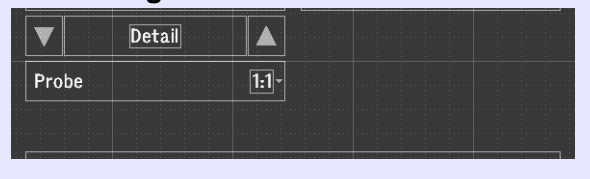

**["Konfigurieren von Auslösern \(Zuweisen bestimmter](#page-11-0) [Bedingungen für die Aufzeichnung\)" \(S.10\)](#page-11-0)**

......................

### ■ So berechnen Sie Eingangswerte und **zeigen Sie an**

Stellen Sie die Anzeige auf **[Scaling]** und stellen Sie die Berechnungsmethode ein. Diese Funktion ermöglicht Ihnen die Überprüfung konvertierter Messwerte. Sie kann auch nach der Messung geändert werden.

### ■ So ändern Sie die Schwingungsformfarbe **oder Bildschirmanzeige**

Stellen Sie die Anzeige auf **[Display]**, um die Schwingungsformfarbe, Anzeigeposition, Grafikeinstellungen, Anzeigevergrößerung und weitere Einstellungen zu ändern. Diese Einstellungen können auch nach der Messung geändert werden.

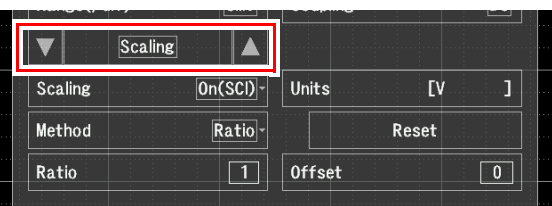

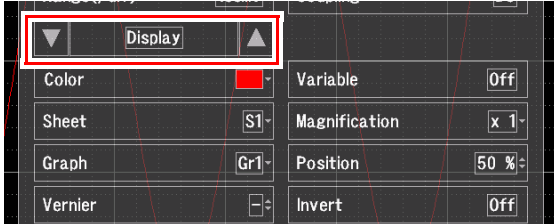

### <span id="page-11-0"></span>**Konfigurieren von Auslösern (Zuweisen bestimmter Bedingungen für die Aufzeichnung)**

Schwingungsform-Bildschirm (**[Trigger]**- Fenster)

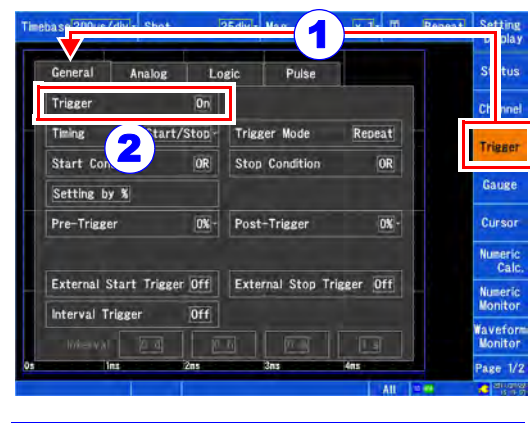

### **[Trigger Mode]**

• Single

Daten werden einmal aufgezeichnet, wenn die Auslöserbedingungen erfüllt sind.

• Repeat Daten werden wiederholt aufgezeichnet, wenn die Auslöserbedingungen erfüllt sind.

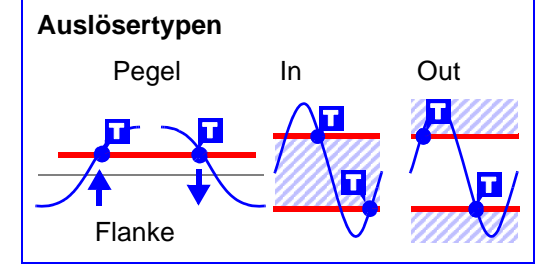

**Öffnen Sie den Bildschirm. [Waveform Display] / [Setting Display]**  $\blacktriangleright$ **[Trigger]** 1

**[General]** X **Stellen Sie [Trigger] auf [On] und stellen Sie die Auslöserbedingungen ein.**  2

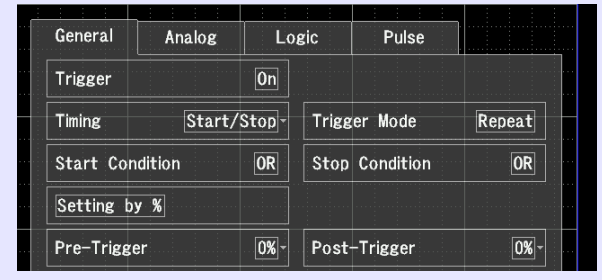

#### **Wählen Sie [Analog] und stellen Sie die Auslöserbedingungen für alle Kanäle ein.**  3

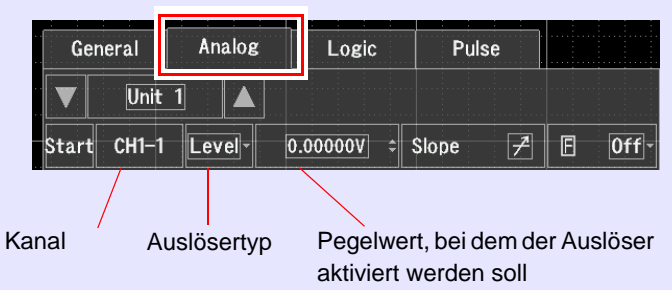

### **Konfigurieren des automatischen Speicherns**

Schwingungsform-Bildschirm (**[Status]**- Fenster)

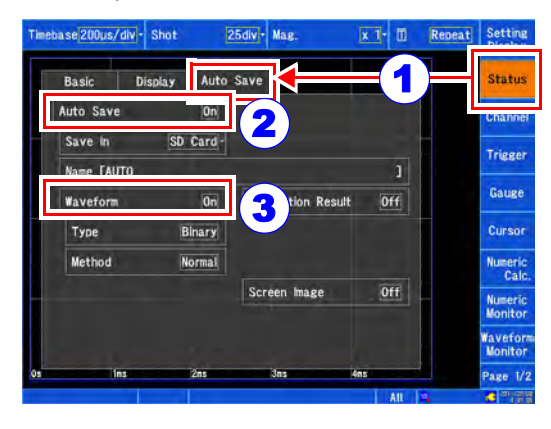

### **Öffnen Sie den Bildschirm. [Waveform Display] > [Status] > [Auto Save] Oder [Setting Display] > [Status] >**

**[Auto Save Settings]**

**Stellen Sie [Auto Save] auf [On] und stellen Sie das Speichermedium und den Dateinamen ein.**  2

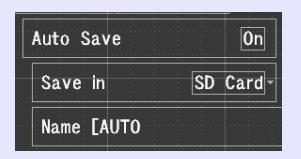

**Stellen Sie [Waveform] auf [On].** Durch Antippen der 3

> Einstellung wird diese einund ausgeschaltet.

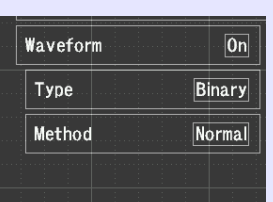

Konfigurieren Sie die Einstellungen wie erforderlich. Weitere Einzelheiten finden Sie in der Bedienungsanleitung.

1

- **[Type]**
- Binär
	- Speichert Schwingungsformdaten in Binärformat. **Text**

Speichert Schwingungsformdaten in Textformat.

### **[Method]**

• Normal

Stoppt das automatische Speichern, wenn das Speichermedium voll wird. Der Speichervorgang wird gestoppt, aber die Messung wird fortgesetzt.

• Löschen

Alte Dateien werden gelöscht, wenn das Speichermedium voll wird, sodass das Speichern der Daten fortgesetzt werden kann.

# <span id="page-12-0"></span>**3. Starten und Stoppen der Messung**

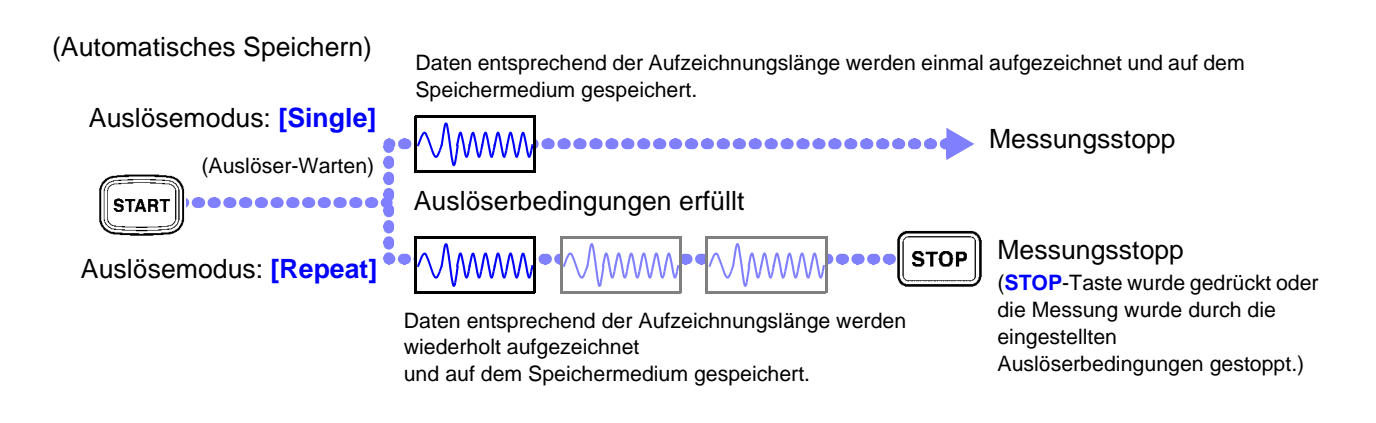

# <span id="page-13-0"></span>**4. Analysieren der Messergebnisse**

Dieser Abschnitt bietet ein grundlegendes Beispiel für die Analyse von Messergebnissen. Weitere Einzelheiten finden Sie in der Bedienungsanleitung des Instruments.

### **Scrollen von Schwingungsformen**

Um Schwingungsformen zu scrollen, verwenden Sie entweder das Pfeiltastenfeld oder tippen Sie auf die Bildlaufleiste.

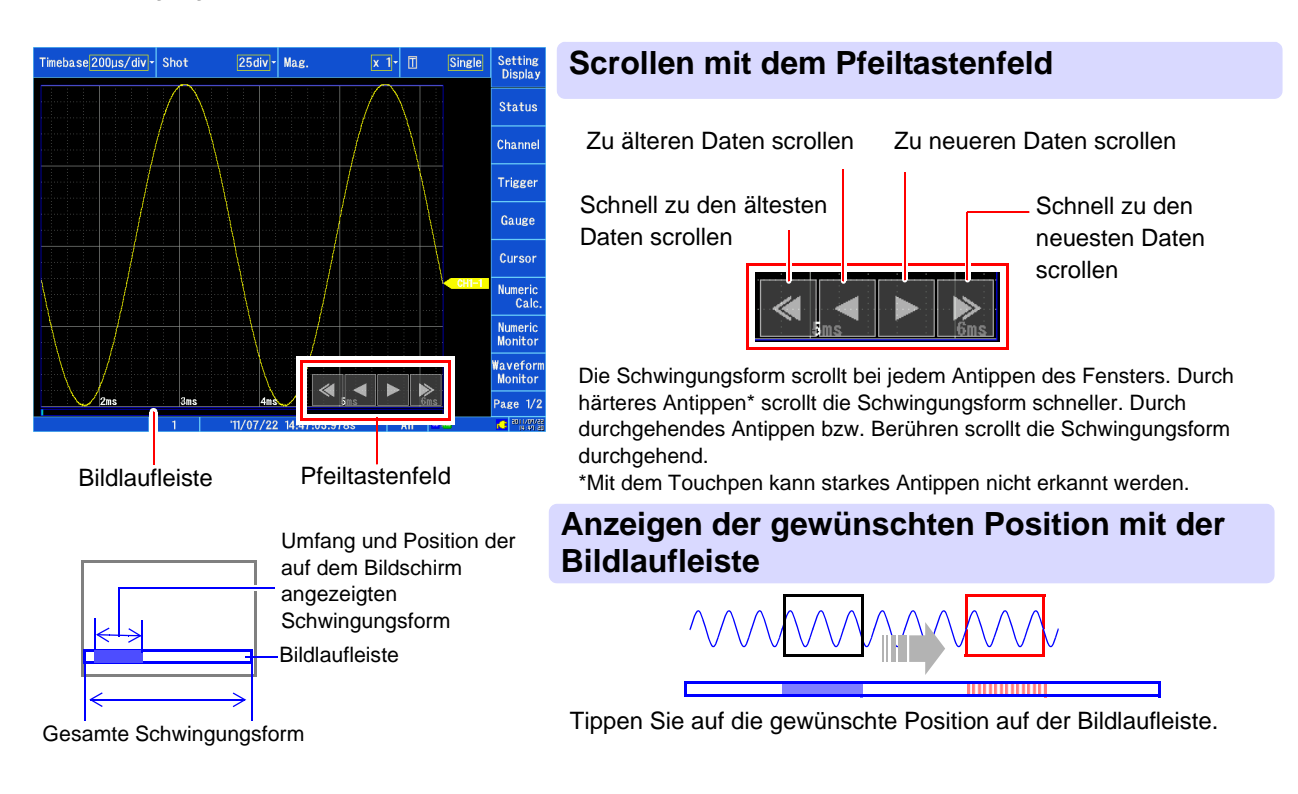

### **Vergrößern und Komprimieren von Schwingungsformen**

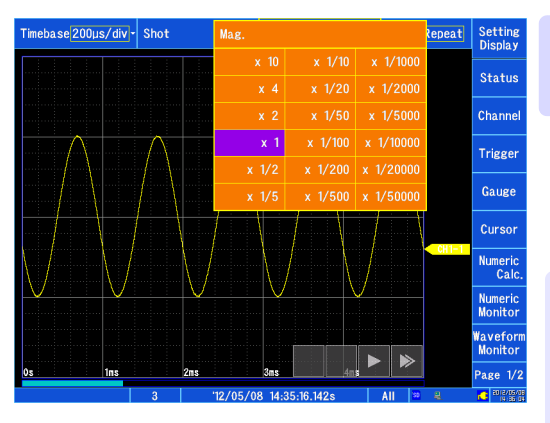

### **Vergrößern und Komprimieren der Horizontalachse (Zeitachse)**

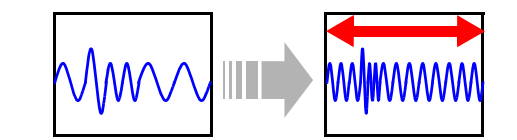

### **Auswählen aus der [Mag.]-Liste des Schwingungsform-Bildschirms**

Die Schwingungsformen aller Kanäle werden entlang der Horizontalachse vergrößert und komprimiert, wobei der linke Bildschirmrand als Referenz verwendet wird. Wenn auf dem Bildschirm Cursor angezeigt werden, werden die Schwingungsformen mit dem Cursor als Referenz vergrößert und komprimiert.

Schwingungsform-Bildschirm (**[Channel]**- Fenster)

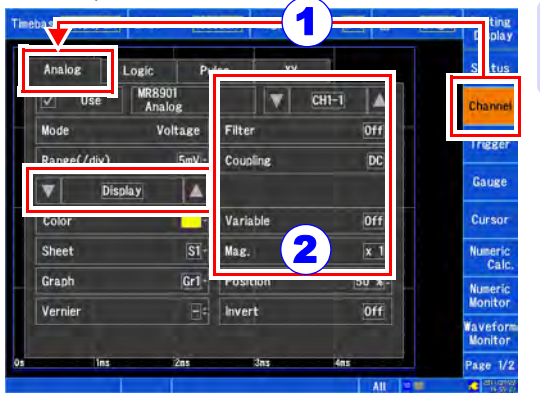

### **Vergrößern und Komprimieren der Vertikalachse (Spannungsachse) Öffnen Sie den Bildschirm. [Waveform Display] / [Setting Display]**  $\blacktriangleright$ **[Channel]** 1

**[Analog] ▶ [Display] ▶ [Mag.] ▶ Aus der Liste auswählen.** 

### <span id="page-14-0"></span>**Anzeigen des Werts am Cursor und Auswählen eines Bereichs**

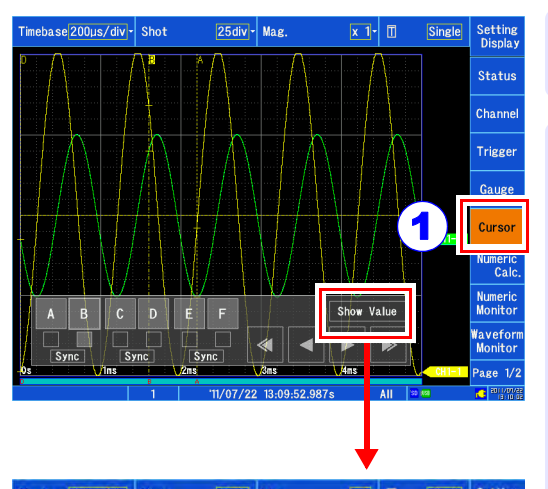

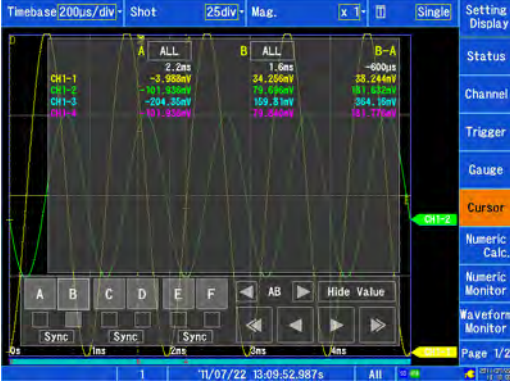

Durch Antippen wird zwischen **[Show Value]** und **[Hide Value]** gewechselt.

Durch Einstellen auf **[Show Value]** wird das Messwertfenster angezeigt.

Um das Messwertfenster auszublenden, tippen Sie auf **[Hide Value]**.

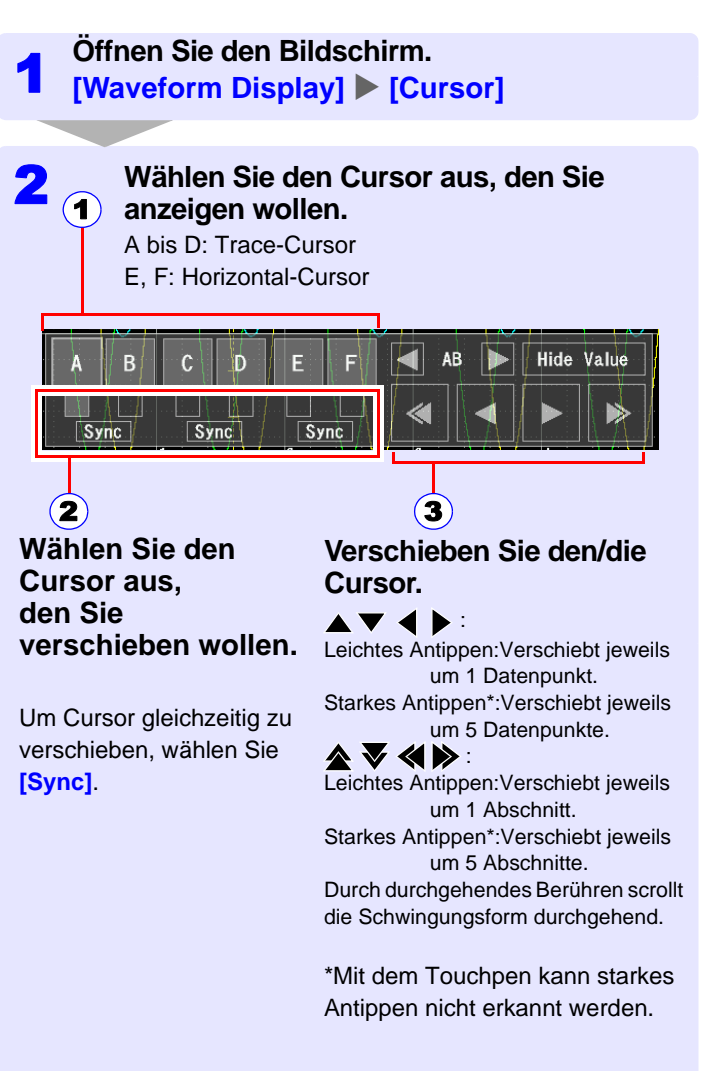

**Um einen Bereich festzulegen, wählen Sie A-B oder C-D aus.** 

### **Bei schwer lesbarer Anzeige aufgrund von sich überschneidenden Schwingungsformen**

Sie können entweder die Vergrößerungseinstellung und Nullposition der Schwingungsform ändern oder Schwingungsformen Arbeitsblättern und Grafiken zuweisen. In diesem Abschnitt wird beschrieben, wie Sie die Sichtbarkeit von Schwingungsformen durch Ändern der Vergrößerungseinstellung und Nullposition der Schwingungsform verbessern.

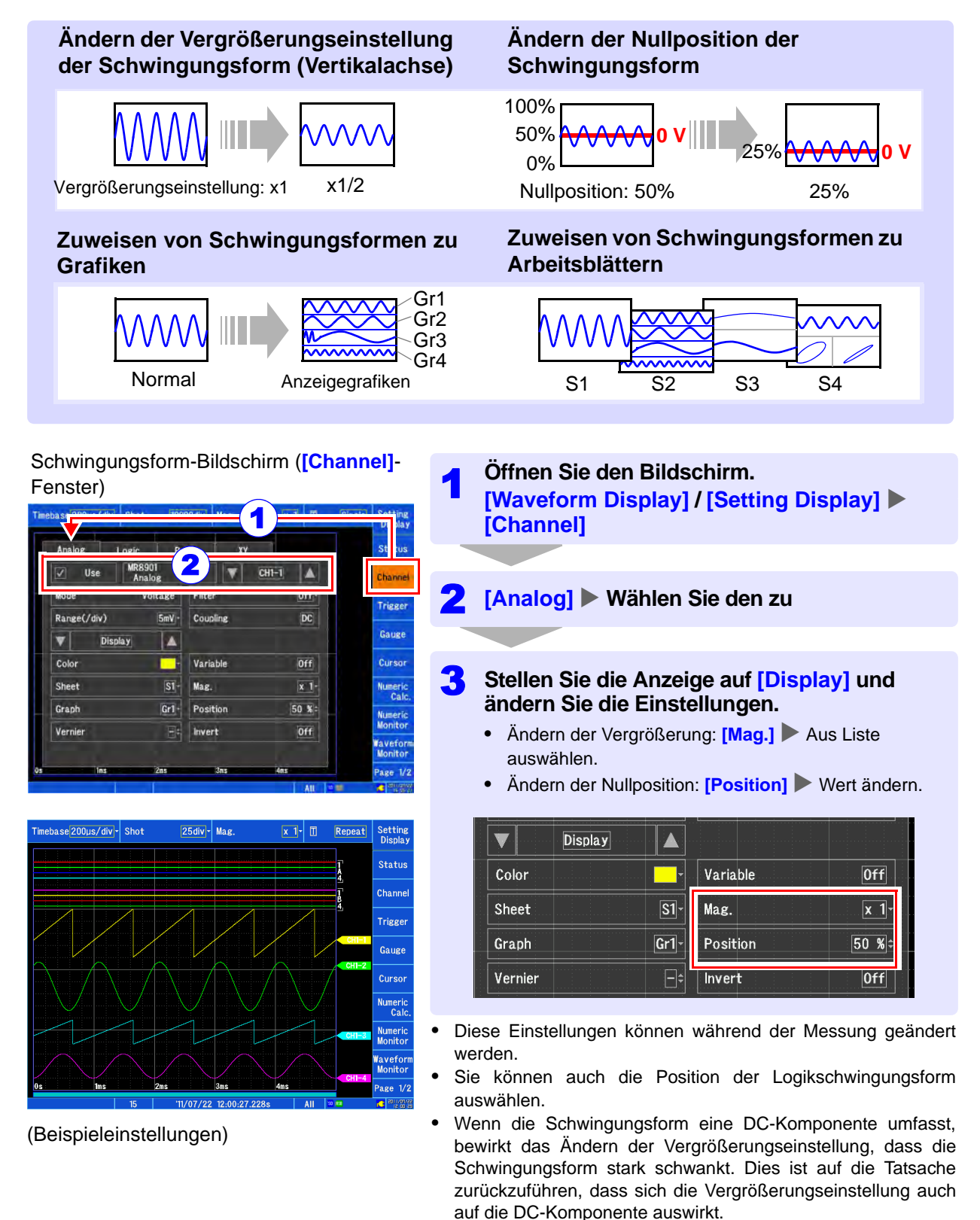

### **Ausführen von Berechnungen**

Es gibt 24 numerische Berechnungstypen, von denen bis zu acht gleichzeitig ausgeführt werden können. Es gibt zwei Methoden für das Ausführen von Berechnungen:

- Berechnung während der Messung (Die numerische Berechnung muss vor der Messung konfiguriert werden.)
- Berechnung mit vorliegenden Daten (Berechnungen können anhand von bereits erfassten Daten oder anhand von auf dem Medium gespeicherten Daten ausgeführt werden.)
- In diesem Abschnitt wird beschrieben, wie Sie Berechnungen während der Messung ausführen.

#### Einstellungsbildschirm (**[Numeric Calculation]**-Fenster)

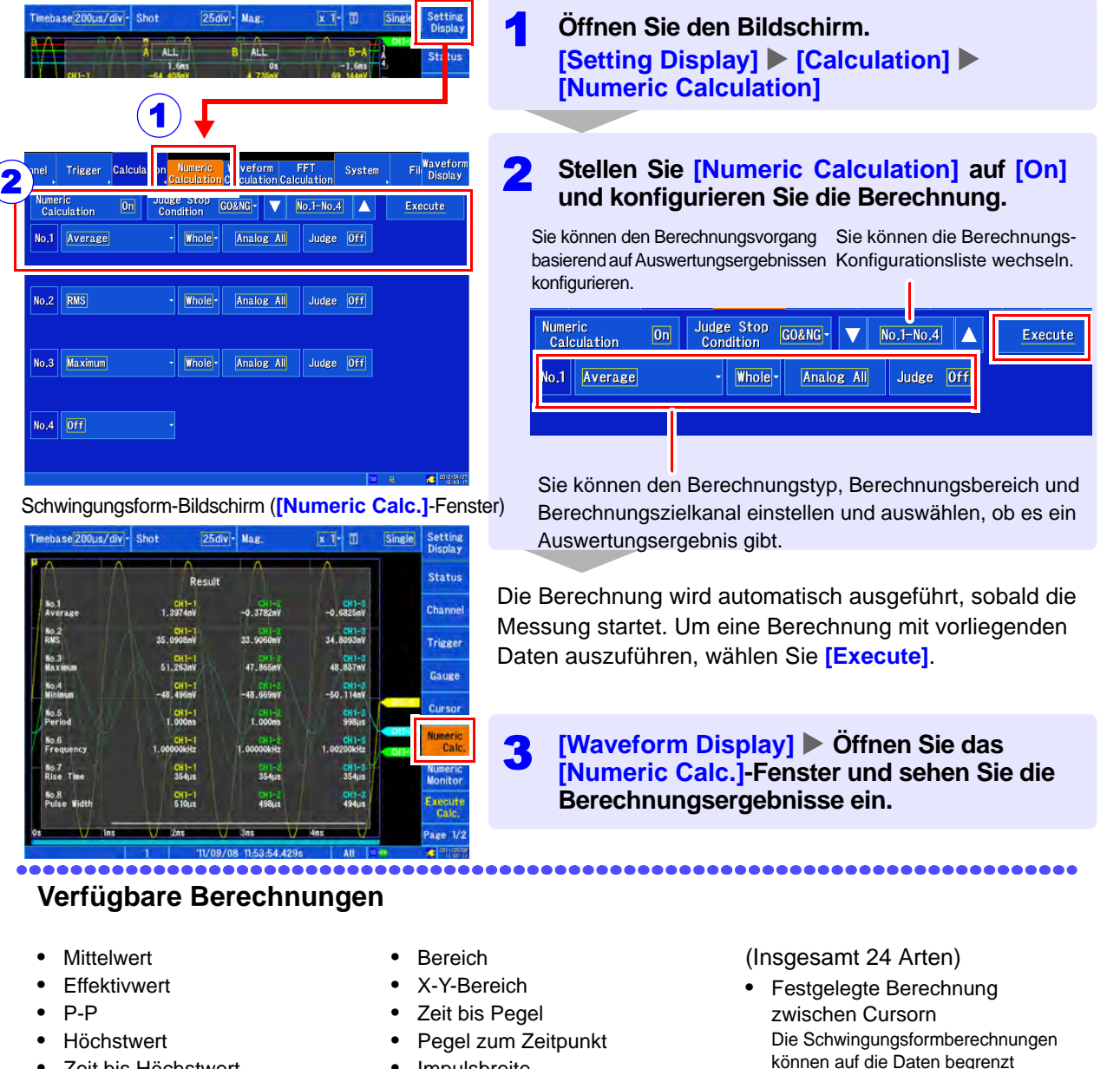

- Zeit bis Höchstwert
- Tiefstwert
- Zeit bis Tiefstwert
- Periode
- **Frequenz**
- **Aufstiegszeit**
- **Abstiegszeit**
- Standardabweichung
- **Impulsbreite**
- Relative Einschaltdauer
- Impulszählung
- Arithmetische Operation
- **Zeitdifferenz**
- **Phasenkontrast**
- High-Pegel
- Low-Pegel

werden, die innerhalb des Bereichs zwischen den A/B- und C/D-Cursorn liegen.

Weitere Einzelheiten über Berechnungsformeln und Operatoren finden Sie in der Bedienungsanleitung.

# **Anzeigen der Inhalte von Speichermedien**

Auf dem Dateibildschirm können Sie mit dem Instrument gespeicherte Daten überprüfen.

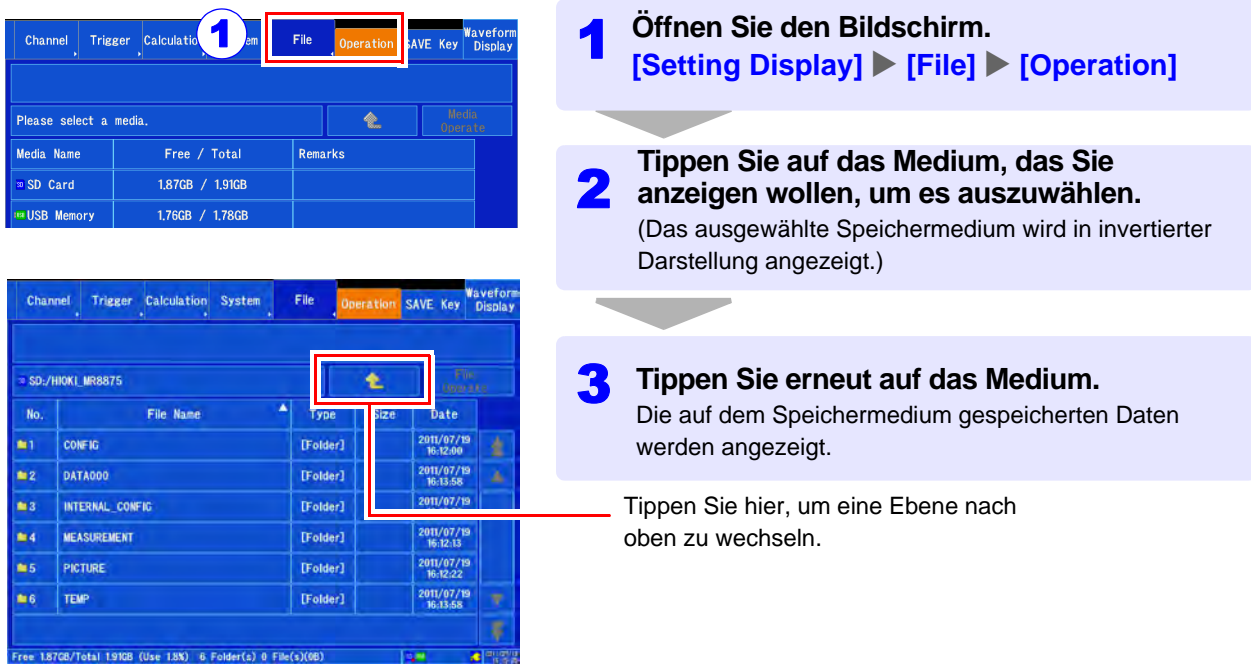

### **Daten, die vom Instrument gespeichert und geladen werden können**

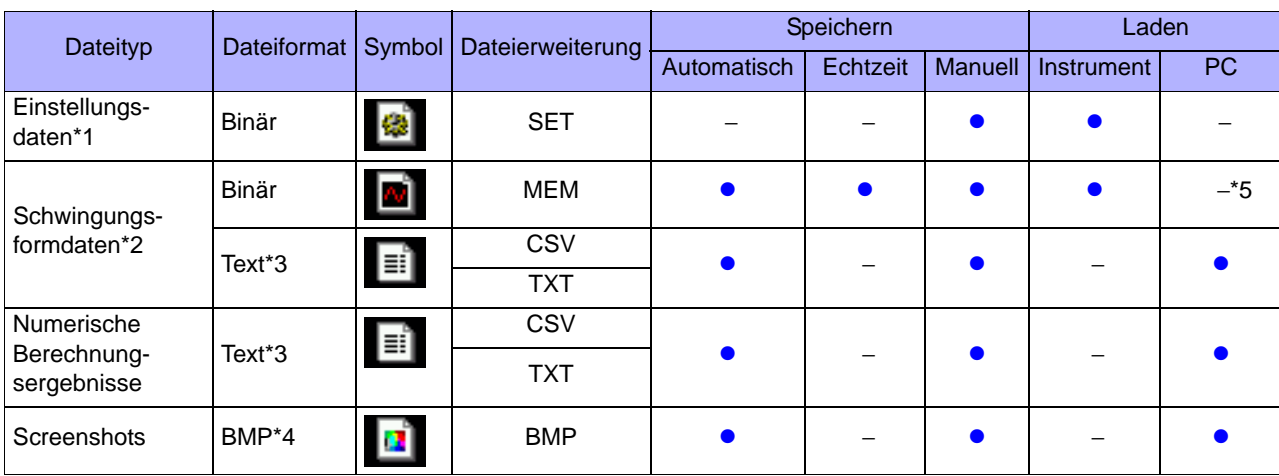

•: Verfügbar / – Nicht verfügbar

\*1: Die Einstellungsdaten können automatisch geladen werden, wenn das Instrument eingeschaltet ist (Auto-Setup-Funktion).

\*2: Speichern Sie Daten, die Sie später mit dem Instrument laden wollen, in Binärformat. Die Schwingungsformdaten werden zusammen mit einigen Einstellungsdaten gespeichert, die zum Zeitpunkt der Messung aktiv waren. Um Daten für die spätere Anzeige auf einem Computer zu laden, speichern Sie sie in Textformat. Um Teile einer Schwingungsform zu speichern, stellen Sie den gewünschten Bereich mit den A/B- und C/D-Cursorn ein. [\(S.13\)](#page-14-0)

\*3: Wenn **[Separator]** auf einen anderen Wert als Komma eingestellt ist, hat die Datei die .TXT-Erweiterung.

\*4: BMP ist ein Standardgrafikformat unter Windows, das von vielen Grafikanwendungen geöffnet und verarbeitet werden kann.

\*5: Dieses Format kann mit Waveform Viewer (Wv) geladen werden.

Weitere Einzelheiten finden Sie in der Bedienungsanleitung des Instruments.

### **Ordner- und Dateistruktur**

Wenn Daten gespeichert werden, wird der Ordner "HIOKI\_MR8875" auf dem Speichermedium erstellt und in diesem Order werden weitere Ordner gespeichert.

HIOKI\_MR8875

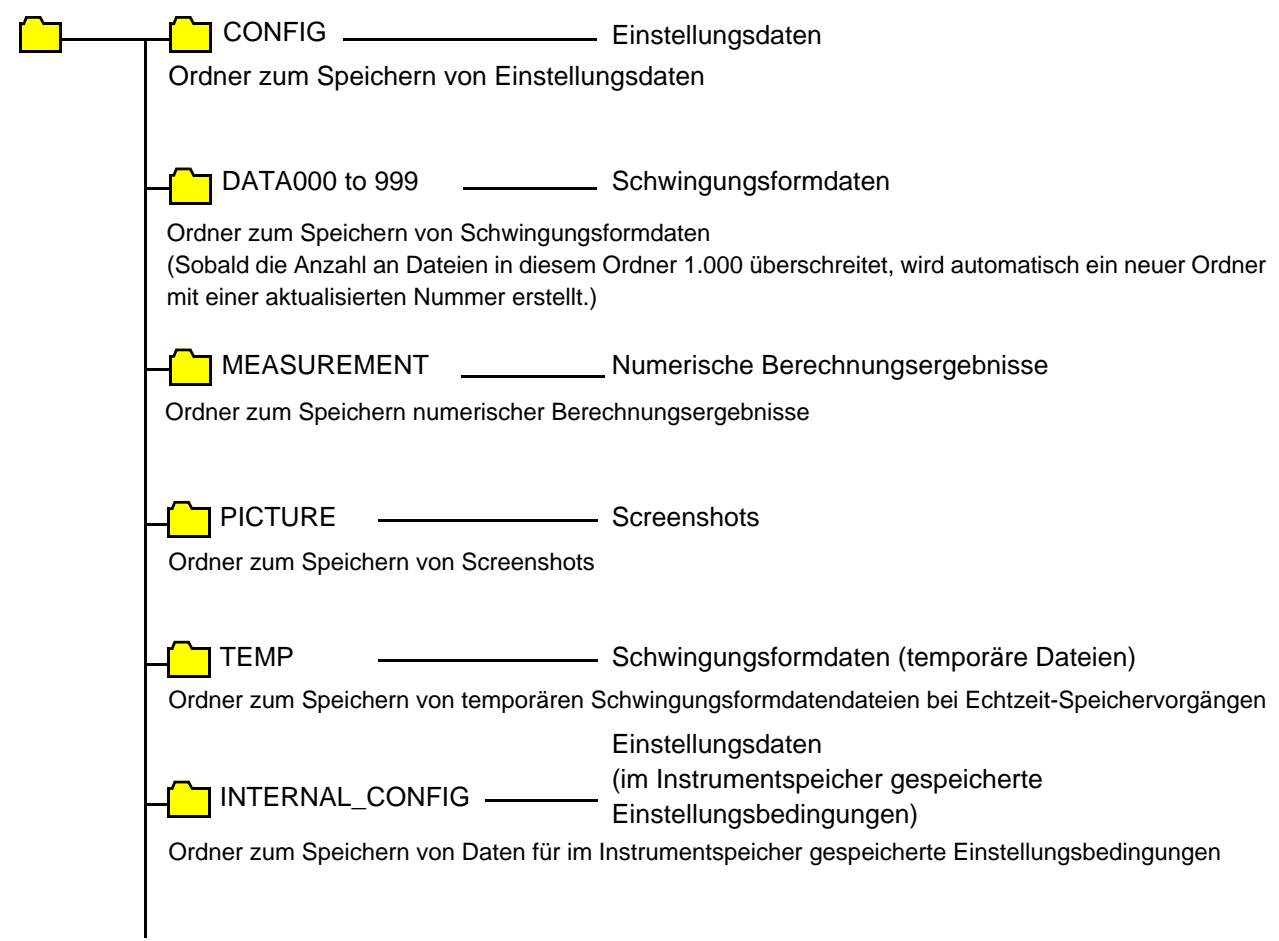

Weitere Einzelheiten über Dateinamen finden Sie in der Bedienungsanleitung.

## <span id="page-19-0"></span>**Nützliche Funktionen**

### **Wenn Zeitachse oder -bereich nicht bekannt sind "Auto-ranging"**

Stellt den Zeitachsenbereich, Spannungsachsenbereich und die Nullposition automatisch ein.

### **[Waveform Display (page2/2)] [Auto Range]** Yes]

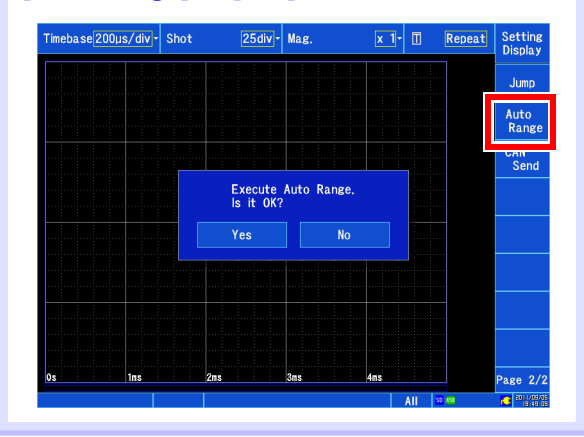

**Wenn Sie Werte in Dehnung, Temperatur oder andere Werte konvertieren wollen "Scaling"**

**[Waveform Display] / [Setting Display] [Channel]** X **[Analog]** X **[Scaling]** 

Stellt die Konvertierungsmethode ein.

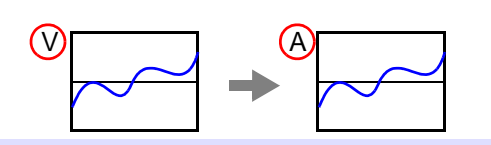

**Wenn Sie die Schwingungsformposition oder den Anzeigebereich ändern wollen. [Waveform Display]/[Setting Display] [Channel]** [Display] [Position] [Variable] **"Position" (Festlegen der Schwingungsform-Nullposition)**

**"Variable" (Festlegen mit oberen und unteren Grenzwerten)**

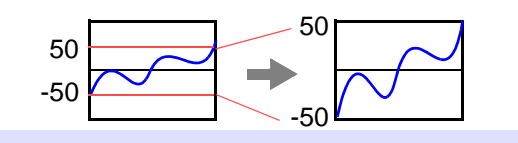

#### **Wenn Sie Nachweise oder einen Zeitraum mit abnormalen Phänomenen aufzeichnen wollen**

#### **"Pre-trigger" und "Post-trigger"**

Ermöglicht die Aufzeichnung der Schwingungsform vor dem Auslösepunkt oder der Bedingungen nach dem Auslösepunkt. Diese Funktion ist hilfreich, wenn Sie Tendenzen, wie abnormale Phänomene, beurteilen wollen.

### **[Waveform Display]** / **[Setting Display]** X **[Trigger]** X **[General]** X **[Pre-Trigger]** / **[Post-Trigger]**

Die Anzeigeelemente variieren je nach Auslösezeiten, Prozentsatzeinstellung und Abschnittseinstellung.

Ohne Vorauslöser-Einstellung

Mit Vorauslöser-**Einstellung** 

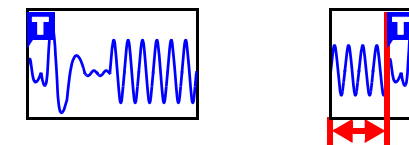

**Wenn Sie Schwingungsformen überwachen wollen "Numeric monitor" und "Waveform monitor" [Waveform Display] Mumeric Monitor]/ [Waveform Monitor]**

Ermöglicht die Überwachung der aktuellen Schwingungsform und des Wert- eingangs.

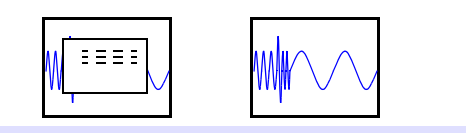

**Wenn Sie Messergebnisse zu Anzeigearbeitsblätter und Grafiken zuweisen wollen.**

**[Waveform Display]/[Setting Display] [Channel]**Xianalog] **Xialged** [Display] **Xialged** [Sheet] / **[Graph]**

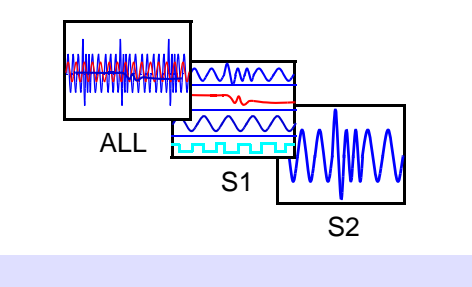

### <span id="page-20-0"></span>**Beispielmessung: Messen einer Sinusschwingung**

**In diesem Abschnitt wird beschrieben, wie Sie eine 1 Vp-p (500 Hz, 0 V Offset) Sinus-Spannungsschwingungsform aufzeichnen. Es wird außerdem beschrieben, wie Sie die Daten nach der Messung speichern. In diesem Beispiel wird die Messung mit einem Pegelauslöser ausgeführt. Bei der Messung einer sich wiederholenden Schwingungsform wie einer Sinusschwingung kann die Schwingungsform leichter beobachtet werden, indem der Pegel eines Pegelauslösers als Startpunkt der Messung verwendet wird.** 

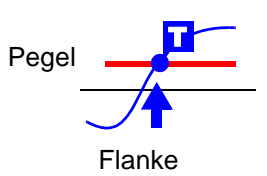

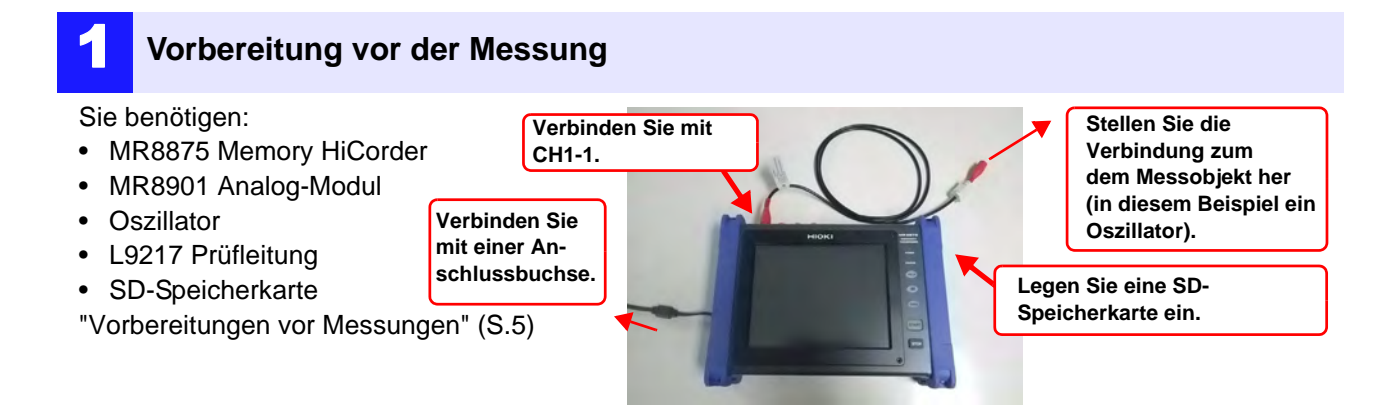

### 2 **Einstellen der Mess- und Auslöserbedingungen**

**Stellen Sie auf dem Schwingungsform-Bildschirm die Mess- und Auslöserbedingungen wie unten dargestellt ein:**

Einstellen der Messbedingungen

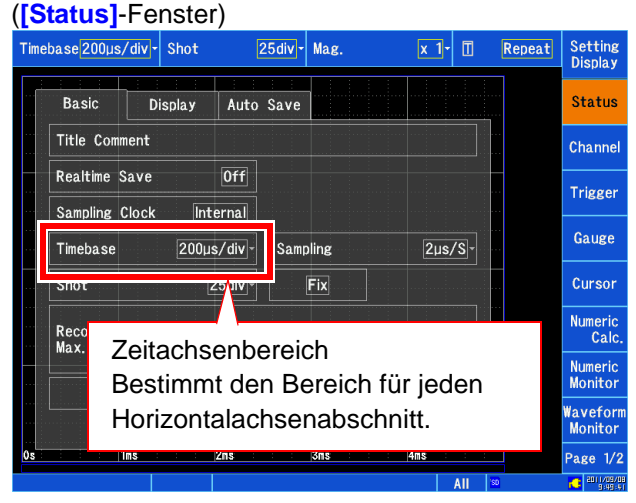

Einstellen der Auslöserbedingungen (**[Trigger]**- Fenster)

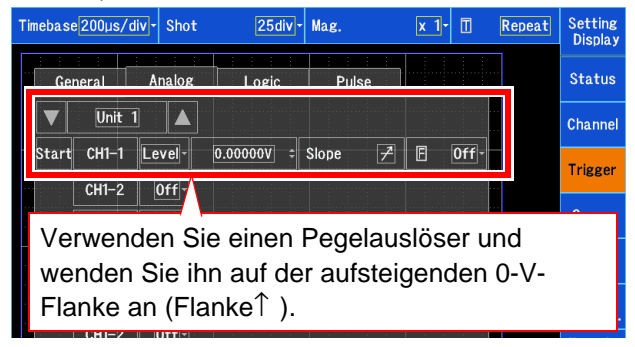

Konfigurieren der Eingangskanäle (**[Channel]-** Fenster)

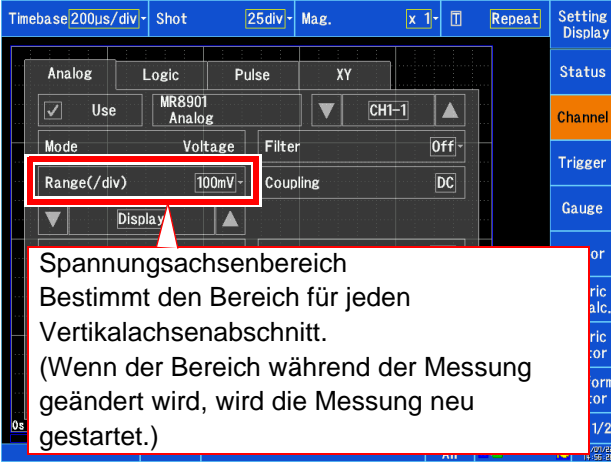

### **Festlegen des Zeitachsenbereichs** Der Zeitachsenbereich wird anhand der Frequenz und des Zeitraums berechnet. f  $[Hz] = 1/t$  [s] (f: Frequenz; t: Zeitraum) Beispiel: Bei einer Messfrequenz von 50 Hz 1 Zeitraum =  $t = 1/50$  [s], oder 20 ms Durch Einstellen der Zeitachse auf 20 ms/div wird für 1 Abschnitt genau 1 Zeitraum angezeigt (1 Rahmen).

### 3 **Einstellen der Speicherbedingungen**

**[Setting Display] > [File] > Konfigurieren Sie die Einstellungen unter <b>[SAVE Key]**, wie unten dargestellt. In diesem Abschnitt wird beschrieben, wie Sie das Instrument konfigurieren, wenn der **SAVE**-Tastenbetrieb auf **[Quick]** eingestellt ist.

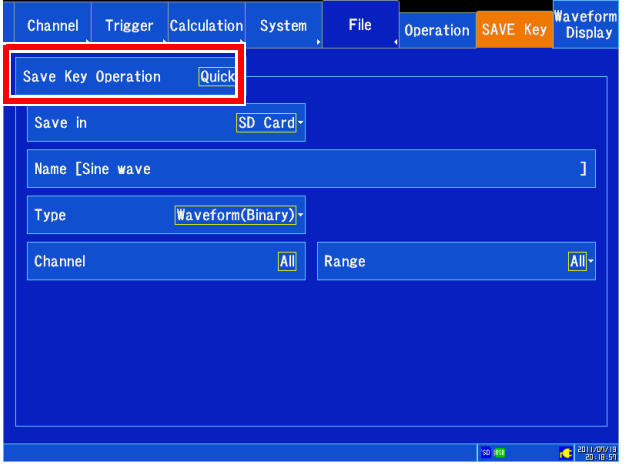

Wenn die **SAVE**-Taste gedrückt wird, werden die Daten sofort gemäß den Speicherbedingungen gespeichert.

Speicherbedingungen (Beispiel)

- Speicherbedingungen (Save in): SD-Karte
- Datendateiname (Name): Sinusschwingung
- Speichertyp (Type): Waveform(Binary)
- Zu speichernde Kanäle (Channel): All
- Speicherbereich (Range): All
- Wenn Sie die Speicherbedingungen jedes Mal, wenn die **SAVE**-Taste gedrückt wird, festlegen wollen, stellen Sie **[Save Key Operation]** auf **[Select].**
- Wenn Sie die Schwingungsform mit dem Instrument anzeigen wollen, stellen Sie die **[Type]**-Einstellung auf **[Waveform(Binary)]**. Wenn Sie die Schwingungsform mit einem Tabellenkalkulationsprogramm anzeigen wollen, stellen Sie **[Waveform(Text)]** ein. Als Text gespeicherte Daten können vom MR8875 nicht geladen werden.

### 4 **Starten und Stoppen der Messung**

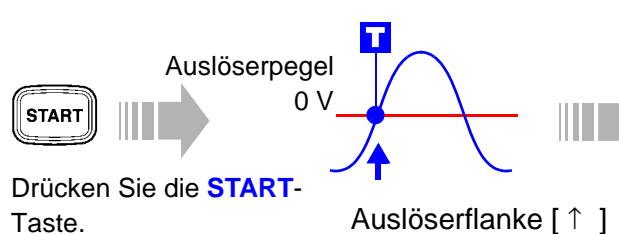

Wenn die Auslöserbedingungen erfüllt sind, wird der Auslöser aktiviert und eine Schwingungsform der eingestellten Aufzeichnungslänge wird aufgezeichnet.

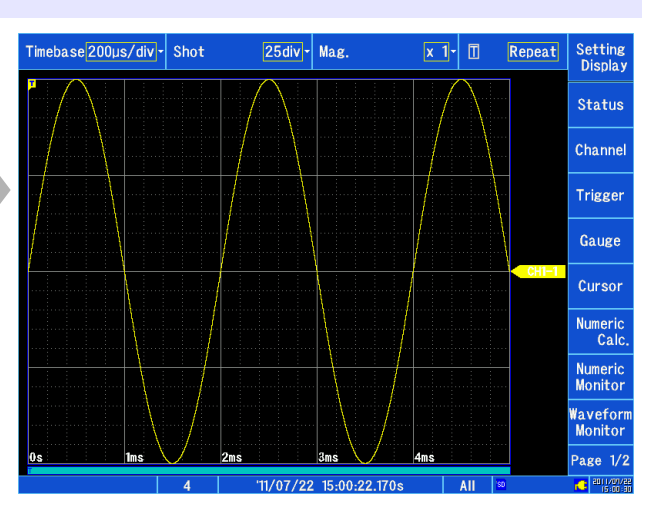

Das Instrument zeichnet die Messdaten auf, bis die **STOP**-Taste gedrückt wird.

### 5 **Speichern der Daten**

**Durch Drücken der SAVE-Taste werden die Daten sofort gemäß den konfigurierten Speicherbedingungen gespeichert. Die gespeicherten Daten können unter [Setting Display] ▶ [File]** X **[Operation] überprüft werden. Weitere Einzelheiten über die Analyse von Daten finden Sie unter ["Analysieren der Messergebnisse" \(S.12\)](#page-13-0).** 

# <span id="page-22-0"></span>**Referenz**

### **bildschirm**

Der MR8875 verwendet eine SVGA-LCD-Anzeige (800 x 600). Der Schwingungsformanzeigebereich besteht aus 625 horizontalen Pixeln und 500 vertikalen Pixeln.

Der Schwingungsformanzeigebereich beträgt 25 horizontale Abschnitte auf 20 vertikale Abschnitte, wobei jeder Rahmen (Abschnitt) 25 horizontale Pixel und 25 vertikale Pixel auf der Anzeige einnimmt. Jeder Datenrahmen (Abschnitt) besteht aus 100 Abtastungen in horizontaler Richtung und 1250LSB in vertikaler Richtung (die exakte Anzahl variiert je nach Eingangsmodul). Die Größe eines jeden Datenrahmens (Abschnitt) variiert je nach Zeitachsenvergrößerung und Komprimierungsraten bzw. Spannungsachsenvergrößerung und Komprimierungsraten.

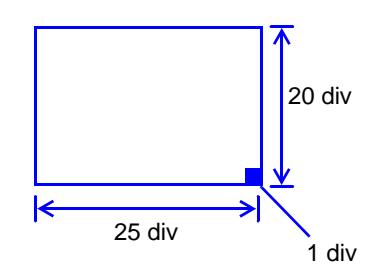

### **Zeit und Abtastung**

Die Messdauer beträgt 1/100 der Zeitachse. Wenn der Zeitachsenbereich 100 ms/div ist, dann beträgt die Messdauer 1 ms. Wenn der Zeitachsenbereich eingestellt ist, ändert sich die Messdauer dementsprechend.

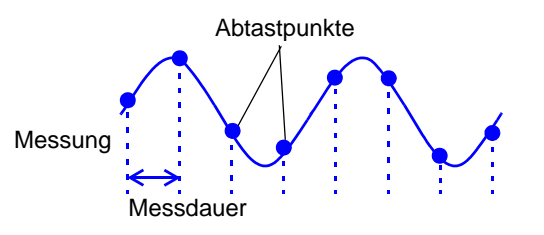

### **Messungslängeneinstellung**

Die Messungslänge legt die Länge der Aufzeichnung (in Abschnitten) während allen Datenerfassungsereignissen fest. Eine Aufzeichnungslänge von 1 Abschnitt besteht aus 100 Datenpunkten.

Die gesamte Anzahl an Datenpunkten in einer Aufzeichnungslänge = Eingestellt Aufzeichnungslänge (in Abschnitten) 100 Datenpunkte + 1

Beispiel: Für eine eingestellte Aufzeichnungslänge von 50 Abschnitten, 50 div x 100 Datenpunkte + 1 = 5.001 Datenpunkte

### **Spannungsachse und Auflösung**

Die Auflösung des Instruments variiert je nach Eingangsmodul. In der folgenden Tabelle wird die volle Auflösung für jedes Gerät aufgeführt. Die maximale Auflösung kann anhand des vollen Skalenwerts des Bildschirms und der in der Tabelle aufgeführten vollen Auflösung berechnet werden.

Beispiel: Für Messungen mit dem MR8901 Analog-Modul

Die Stromversorgungsspannung wird mit einer Vertikalachse von 20 V/div und einer vertikalen Vergrößerung von 1x gemessen. Die maximale Auflösung unter diesen Bedingungen wird wie folgt berechnet:

Volle Auflösung des Bildschirms: 1 V/div x 20 div = 20 V

Volle Auflösung für Vertikalachse von 1x: 25.000

 $20 / 25.000 = 0.8$  mV

#### **Volle Auflösung (LSB) für Eingangsmodule gemäß Vergrößerungseinstellung der Vertikalachse**

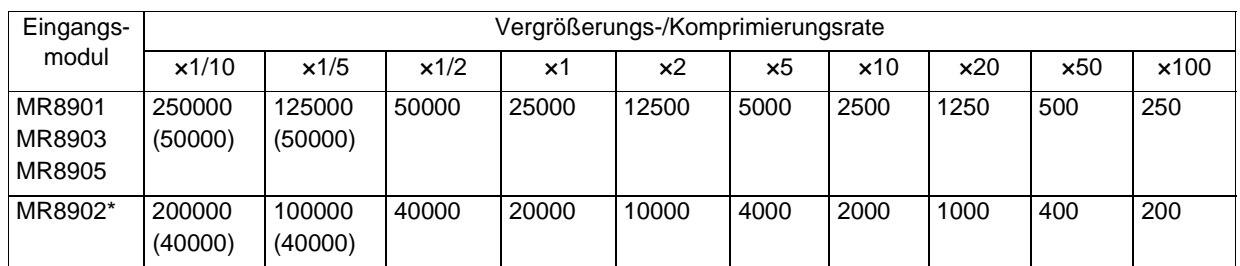

( ): Gibt den effektiven Datenbereich an.

\*: Der Effektivbereich für das MR8902 Spannungs-/Temp-Modul variiert je nach Thermoelement. Weitere Einzelheiten über die maximale Auflösung finden Sie in den Spezifikationen in der Bedienungsanleitung.

**22**

*Referenz*

<u> 1989 - Johann Barn, marwolaethau a bh</u>

**MEMO**

**MEMO**

**24**

*Referenz*

<u> 1989 - Johann Barn, marwolaethau a bh</u>

**MEMO**

- · Bitte besuchen Sie für folgende Details unsere Website www.hioki.com:
	- Regionale Kontaktdaten
	- Die aktuellsten Versionen von Bedienungsanleitungen und Anleitungen in anderen Sprachen.
	- Konformitätserklärungen für Instrumente, die den Anforderungen des CE-Kennzeichens entsprechen.
- Bei der Produktion dieses Handbuchs wurde die angemessene Sorgfalt walten gelassen. Wenn Sie jedoch Punkte finden, die unklar oder fehlerhaft sind, kontaktieren Sie bitte Ihren Lieferanten oder die Abteilung für Internationalen Vertrieb im Hauptsitz von Hioki.
- Im Sinne der Produktentwicklung können die Inhalte dieses Handbuchs ohne vorherige Ankündigung geändert werden.
- Der Inhalt dieses Handbuchs ist urheberrechtlich geschützt. Es wird keine Wiedergabe, Vervielfältigung oder Veränderung der Inhalte ohne die Genehmigung von Hioki E.E. Corporation gestattet.

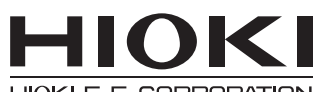

### HIOKI E.E. CORPORATION

### **Hauptsitz**

81 Koizumi, Ueda, Nagano 386-1192, Japan TEL +81-268-28-0562 FAX +81-268-28-0568 os-com@hioki.co.jp (Abteilung für Internationalen Vertrieb)

### www.hioki.com

1601DE

Bearbeitet und herausgegeben von Hioki E.E. Corporation

Gedruckt in Japan